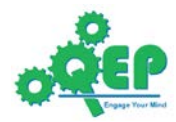

# **ACT Assessment Data Submission Guide**

At the end of the offering of an ACT course, the instructor is expected to submit Critical Thinking assessment results in a spreadsheet to the Office of Institutional Effectiveness (OIE). If the SLOs of your ACT course and your gradebook spreadsheet are set up appropriately, this is quite easy.

This guide provides step by step instructions on preparing your data submission, and includes concrete examples along the way. It also includes a description of each supporting document you need to complete your submission.

The supporting documents are:

- ACTCourse AssessmentData Template.xlsx: a self-explanatory spreadsheet you may use as a *template* for submitting ACT assessment data to OIE.
- An example based on the ACT course CSCI 5333 Database Management Systems (DBMS) offered in Spring 2015.
	- 1) CSCI 5333 DBMS Spring 2015 Yue Syllabus.pdf: the actual syllabus of the course.
	- 2) CSCI5333\_ACT\_Anon\_Sample\_Grade.xlsx: the gradebook for CSCI 5333.2. All data are randomly generated, including student numbers, student names and grades.
	- 3) CSCI5333 ACTCourse Sample AnonAssessmentData.xlsx: the ACT assessment data spreadsheet prepared from (2).

## **ACT Assessment Data Template**

There are four groups of data in the ACT Assessment Data Template:

- 1) Course and instructor information
- 2) Student and artifact information
- 3) Assessment results on critical thinking elements
- 4) Assessment results on the select C (out of the four C's)

## **(1) Course and instructor information**

This will be the same for all rows and can be achieved by simple copy and paste. For example, for the example course, it looks like:

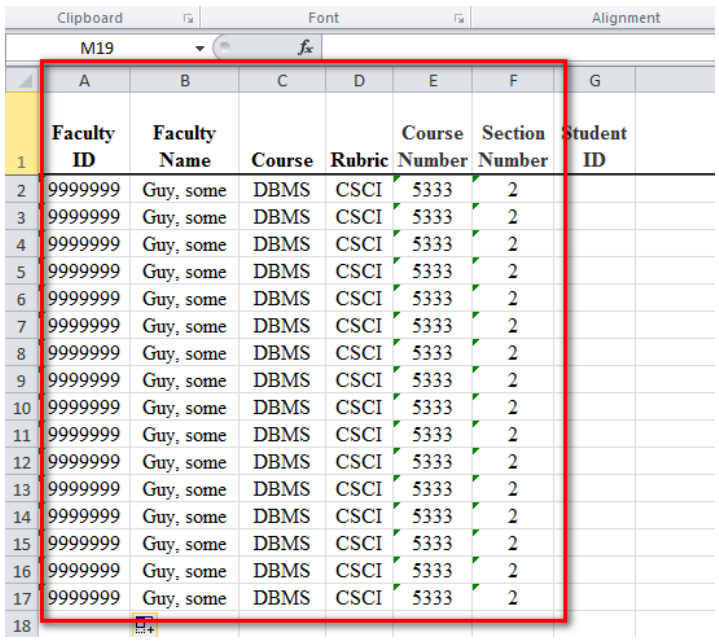

#### **(2) Student and artifact information**

Each row in the data assessment spreadsheet is the assessment result of one student using one assessment tool (artifact). If you are using more than one artifact in your course, please note that rows are entered in groups of artifacts.

If your gradebook is set up with student number and names, you may simply copy and paste.

Gradebook spreadsheet (CSCI5333\_ACT\_Anon\_Sample\_Grade.xlsx):

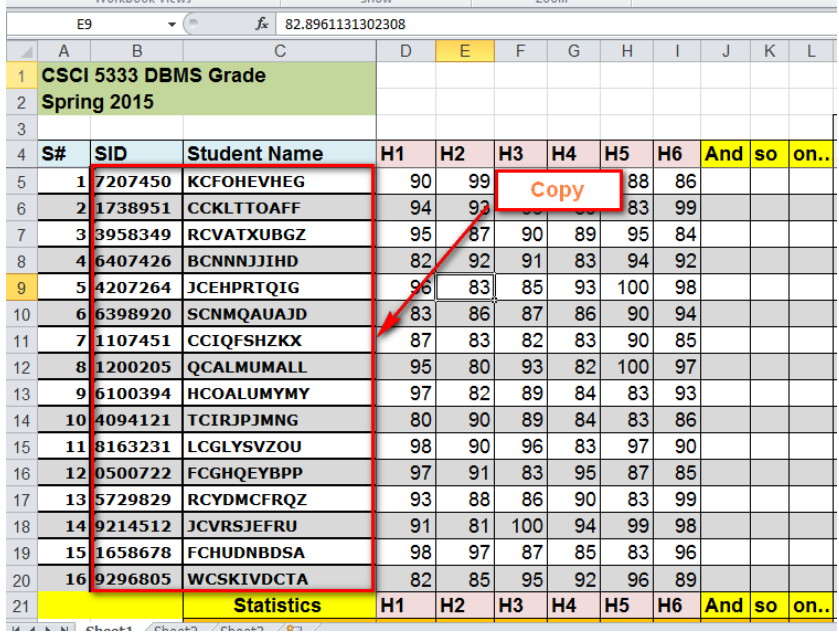

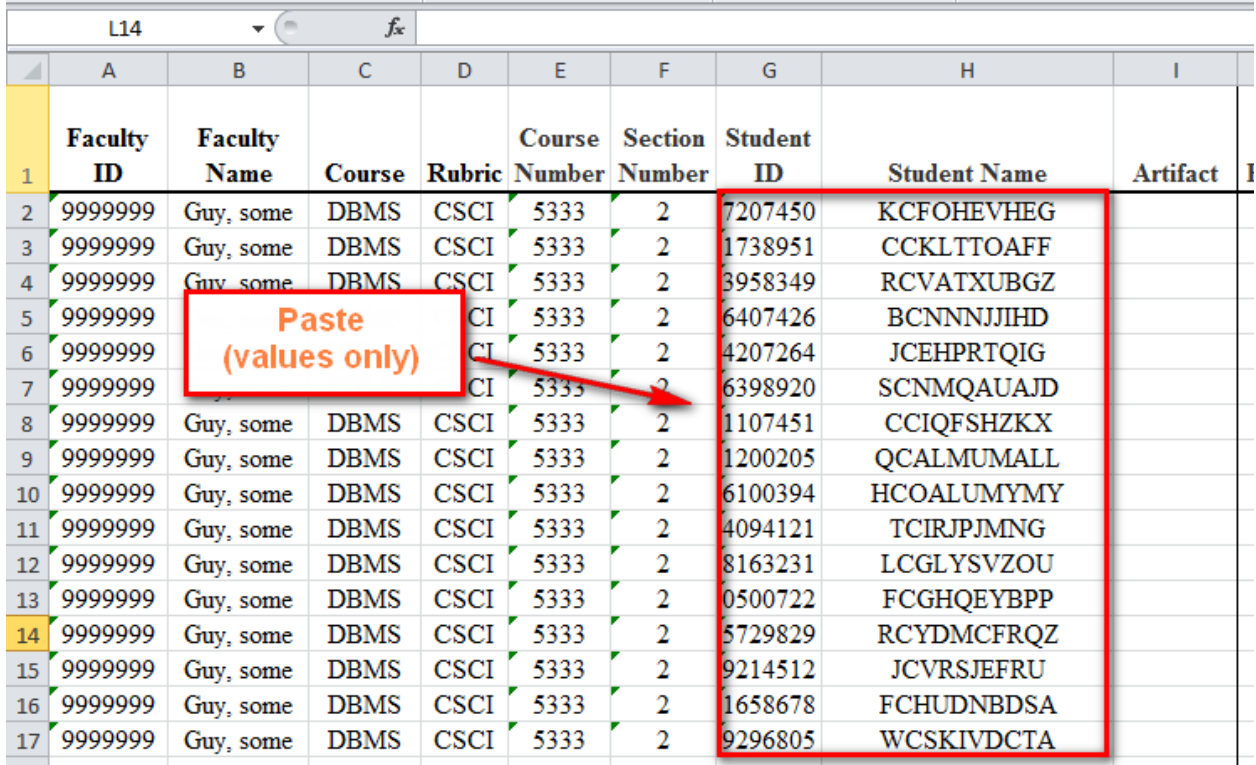

Assessment Data Spreadsheet (CSCI5333\_ACTCourse\_Sample\_AnonAssessmentData.xlsx):

**College** 

**Contract Contract** 

Always paste cell values without formatting.

In the example course, there are two assessment tools (artifacts): HW #2 and HW #6, thus you clone the data entered (16 rows) so far and enter HW#2 in the artefact field for the first 16 data rows and HW #6 for the next 16 data rows:

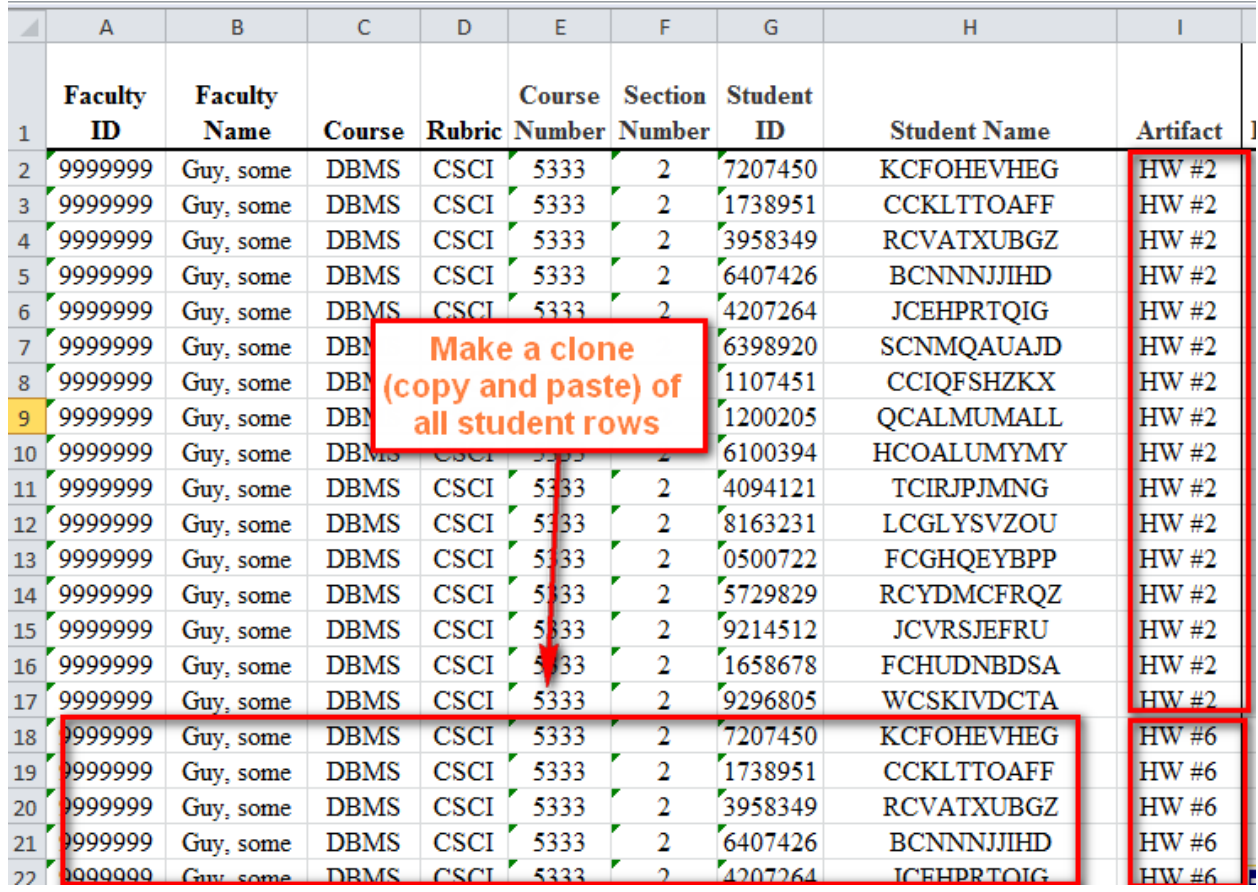

Note that you can download your class roster from PeopleSoft in Excel format, which include student numbers and names.

## **(3) Assessment results on critical thinking elements**

First identify the ACT SLOs, their CT elements (out of the eight), and the artifacts used as the assessment tools. In the example course, the three SLOs and their corresponding element are:

- SLO #2: Concepts
- SLO #3: Interpretation and inferences
- SLO #4: Question at issues

The artifacts used to assess the SLOs are:

- $\bullet$  HW #2: SLO #2 and SLO #3
- HW #6: SLO #4

Thus, you will need to enter the following columns in the Assessment Data spreadsheet for the artifacts:

- HW #2: (1) Concepts, and (2) Interpretations and inferences
- HW #6: (1) Question at issues

If your artifacts are score-based, you can use your gradebook to create assessment results. Otherwise, you will need more manual involvement to enter "U", "A" and "E" as the assessment results for "Unacceptable", "Acceptable" and "Excellent" respectively.

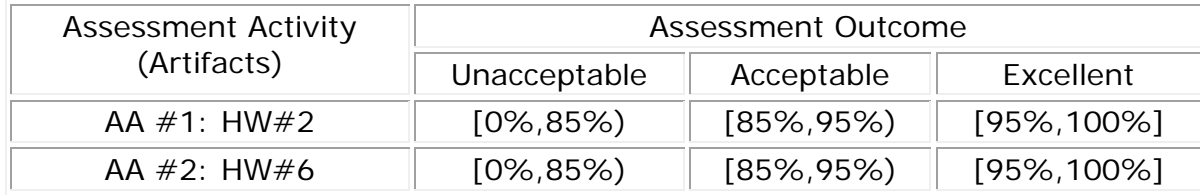

In the example course, it is grade-based using the same criteria for both artifacts:

For HW #2,

You can create a column such as "ACT AA1" in your grade book.

Gradebook spreadsheet (CSCI5333\_ACT\_Anon\_Sample\_Grade.xlsx):

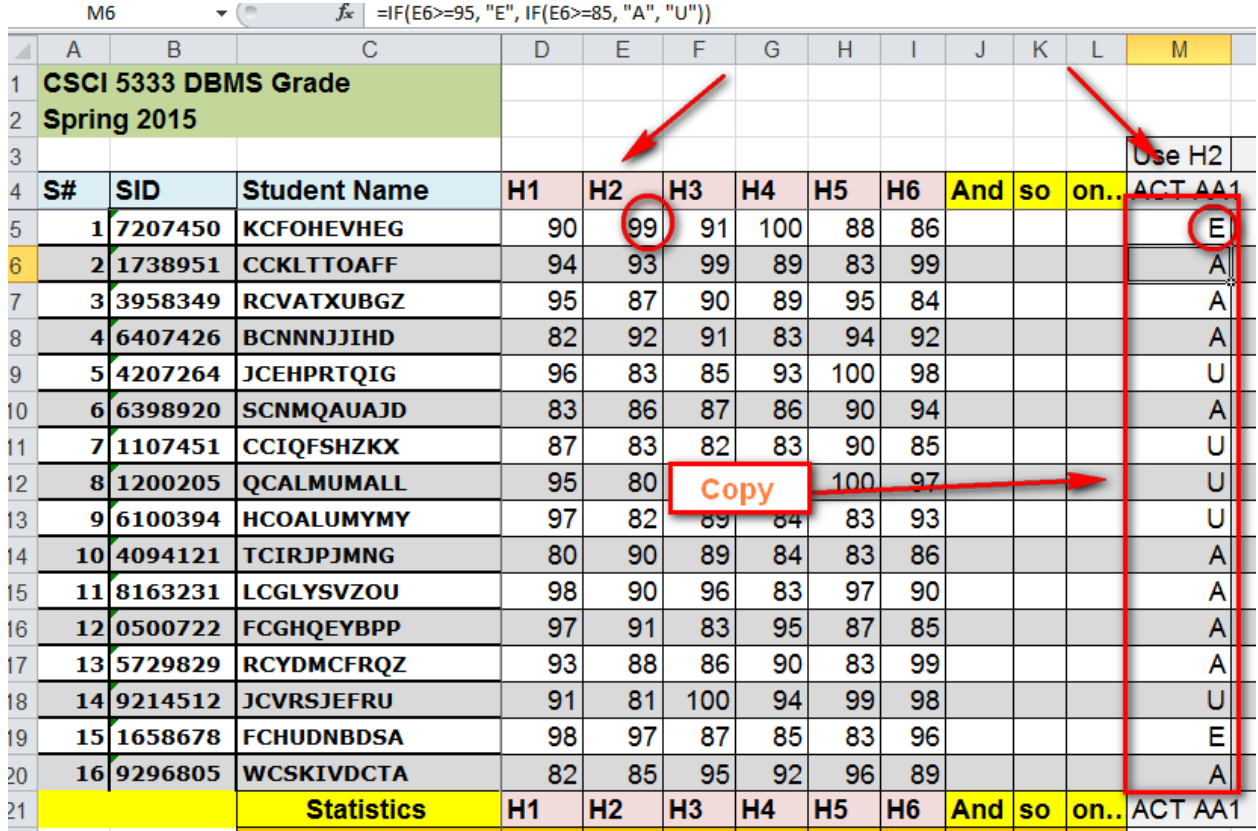

Since the newly created artifact results use HW #2, you can easily create a formula to compute the results. For example, for student #1, the assessment result cell is M5, which uses the cell E5 (storing HW #2 for student #1). You may enter the following into M5:

#### =IF(E5>=95, "E", IF(E5>=85, "A", "U"))

Afterward, copy M5 down to M6 to M20 to create the remaining artefact results.

Copy the results to the Assessment Data spreadsheet.

Assessment Data Spreadsheet (CSCI5333\_ACTCourse\_Sample\_AnonAssessmentData.xlsx):

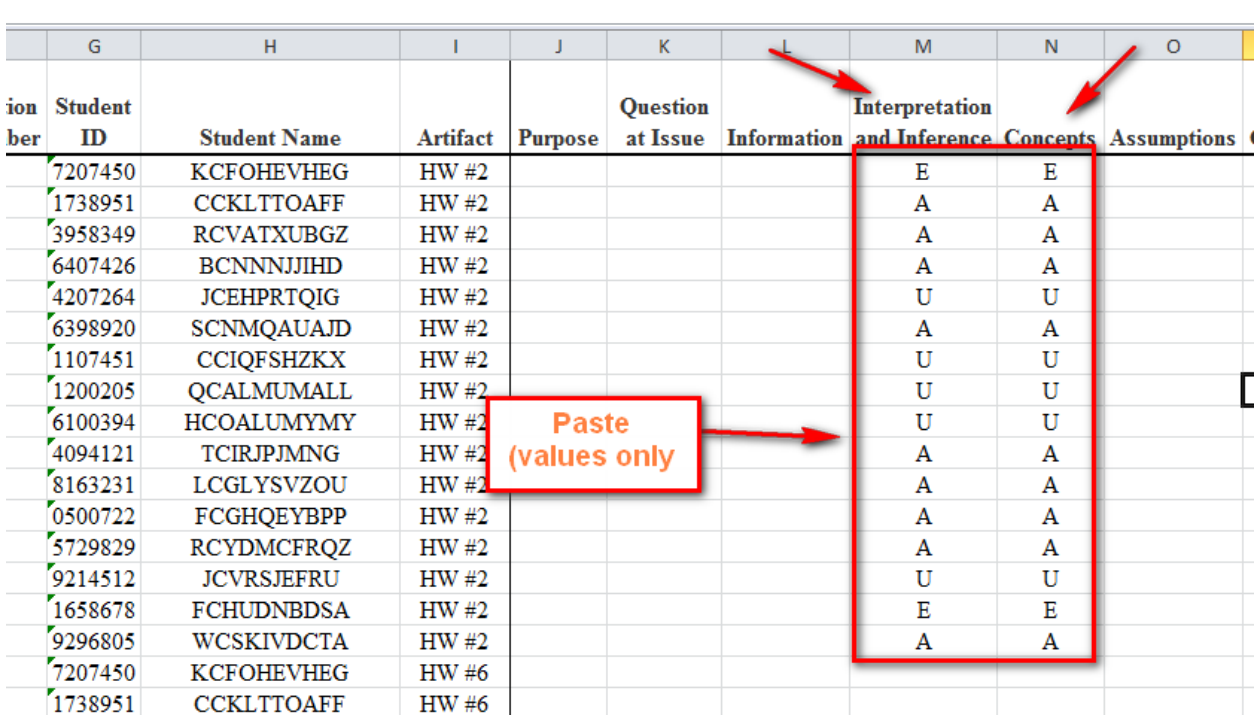

Notes that since the artifact is grade based, the same values are copied to both the columns for the CT elements Interpretation and Inference, and Concepts.

Repeat this for homework #6. Since HW #6 is in column I, the formula used for ACT AA2 should look like this:

=IF(I5>=95, "E", IF(I5>=85, "A", "U"))

Gradebook spreadsheet (CSCI5333\_ACT\_Anon\_Sample\_Grade.xlsx):

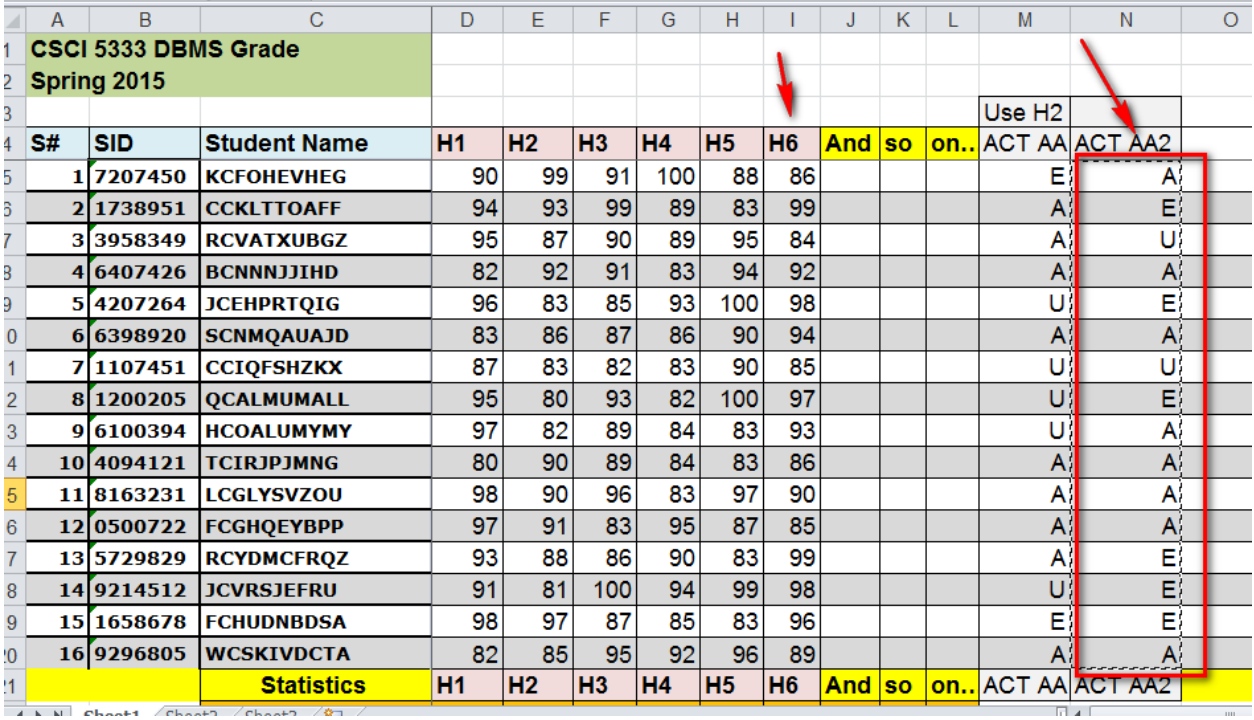

Assessment Data Spreadsheet (CSCI5333\_ACTCourse\_Sample\_AnonAssessmentData.xlsx):

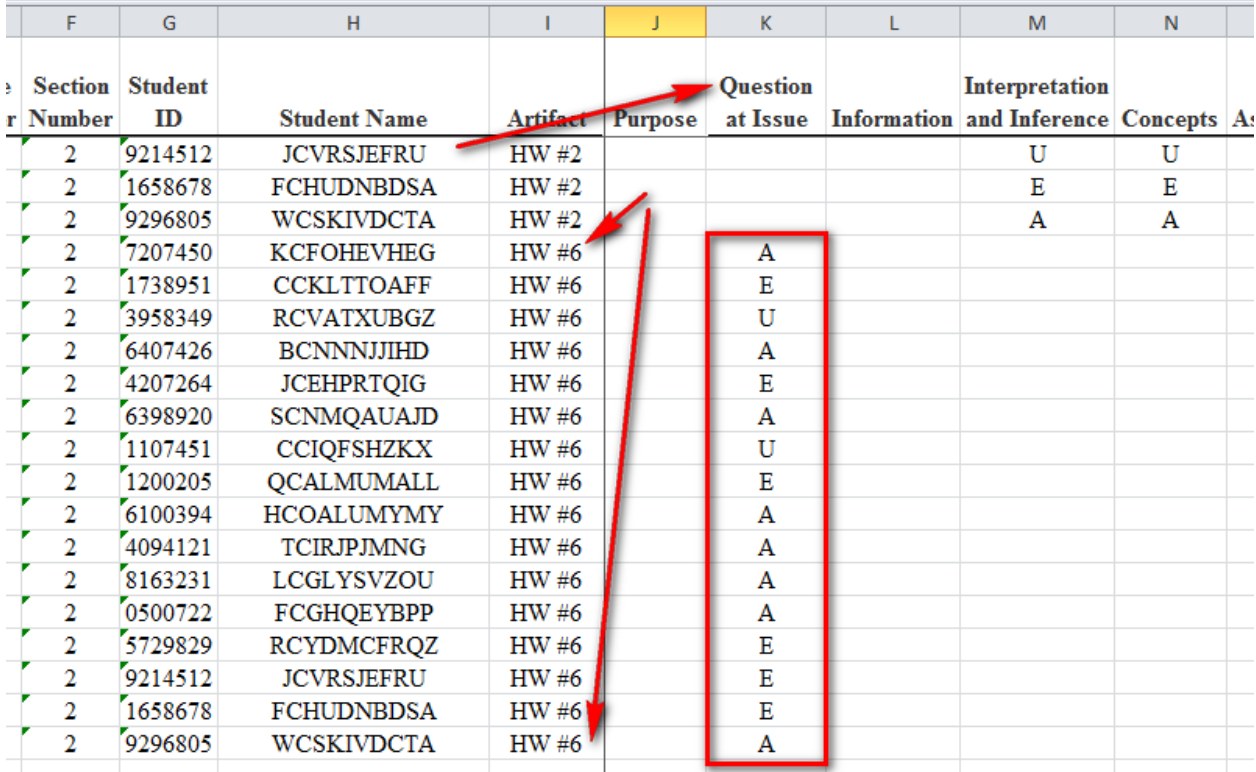

#### **(4) Assessment results on the select C (out of the four C's)**

In this example, since it is grade-based, all you need to do is to copy the CT element results into the C results (connections in this case).

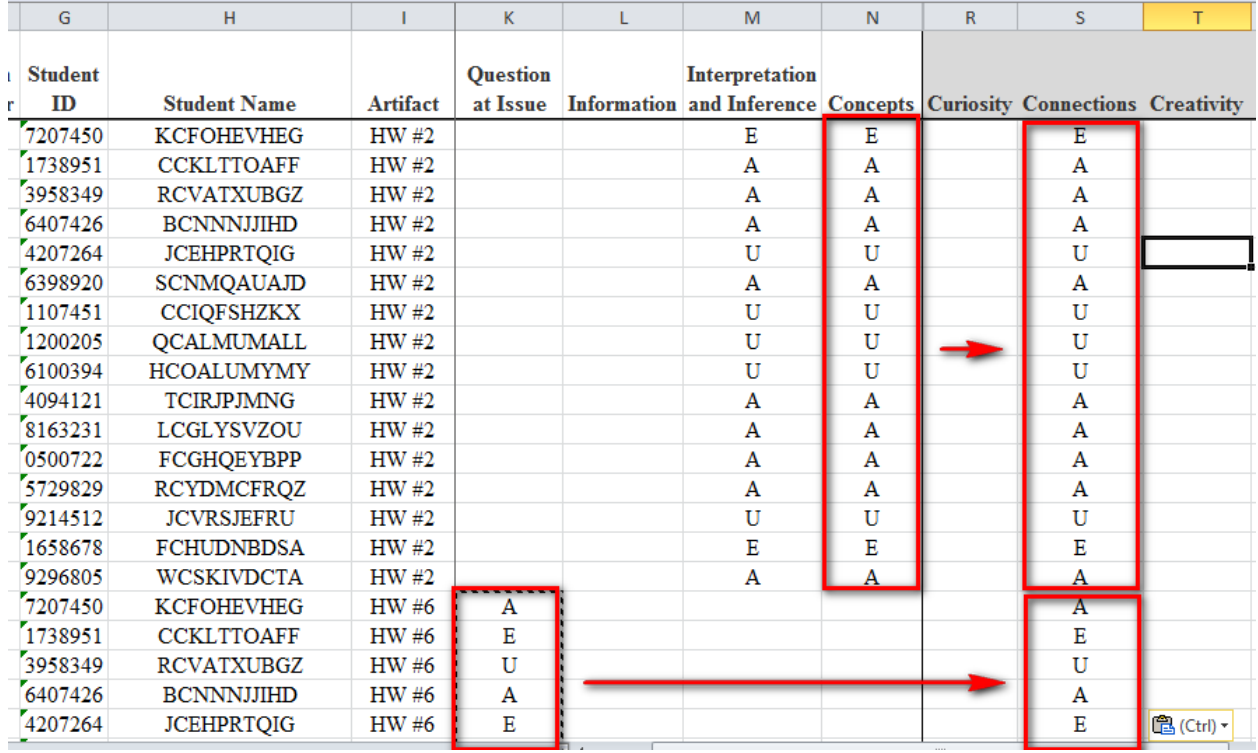

Assessment Data Spreadsheet (CSCI5333\_ACTCourse\_Sample\_AnonAssessmentData.xlsx):

Check and correct any errors and then your Assessment Data spreadsheet is ready to submit!

Please submit your completed ACT Assessment Data submission to OIE: Cecelia Croft, Institutional Research Specialist [croft@uhcl.edu](mailto:croft@uhcl.edu)

# Thanks for being a part of UHCL's QEP!